# 日立ダイアグモニタ HDM-330 ユーザー様

日立 Astemo アフターマーケットジャパン株式会社

## HDM-330 ソフトのバージョンアップのご案内

拝啓 貴社ますますご盛栄のこととお喜び申し上げます。平素は格別のお引き立てを頂き厚く御礼申し上げます。 診断ソフトをバージョンアップ致しましたので、下記の通りご案内申し上げます。

敬具

記

#### 1.バージョンアップ内容

(1)機能/対象車両追加

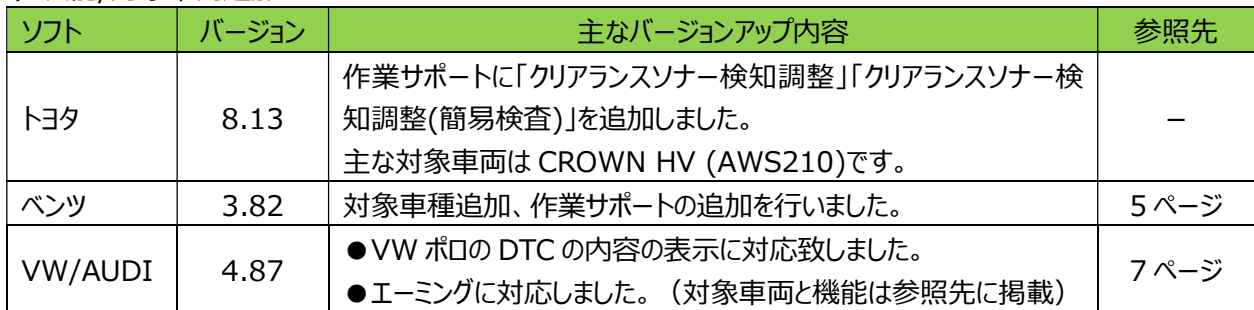

※故障診断サポートセンタでは輸入車のサポートは対象外となる為、輸入車についてはアドバイスと資料提供 は行っておりません。

(2)修正対応

操作性等の向上を目的に下表のソフトの修正対応を行いました。

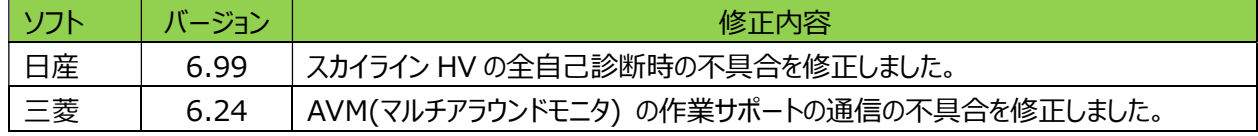

#### 2. バージョンアップ手順

2 ぺージ目からの手順をご参照の上、バージョンアップを行ってください。

#### 3.リリース時期

2023 年 4 月 12 日 19 時から、お手元の HDM-330 へのダウンロードとインストールが可能です。

以上

# HDM-330 のソフト・バージョンアップ手順

本手順を実行頂くと、全てのソフトが最新版にバージョンアップされます。個別の診断ソフト毎で本手順を行って頂く必要は ございません。

1.本体キット付属の USB ケーブルで、HDM-330 本体と パソコンを接続してください。

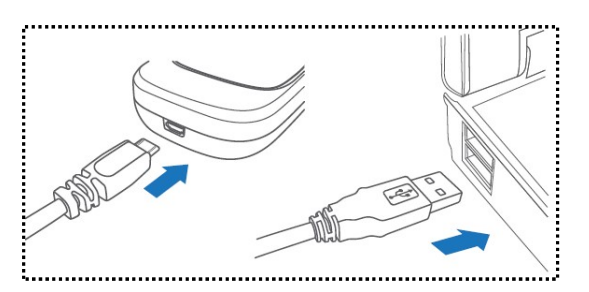

2.PC の画面上に「自動再生」が表示されます。「フォルダを開いてファイルを表示」をクリックして、フォルダを 開き、フォルダ内の「HDM-330.exe」をクリックしてアップデートツールを起動してください。

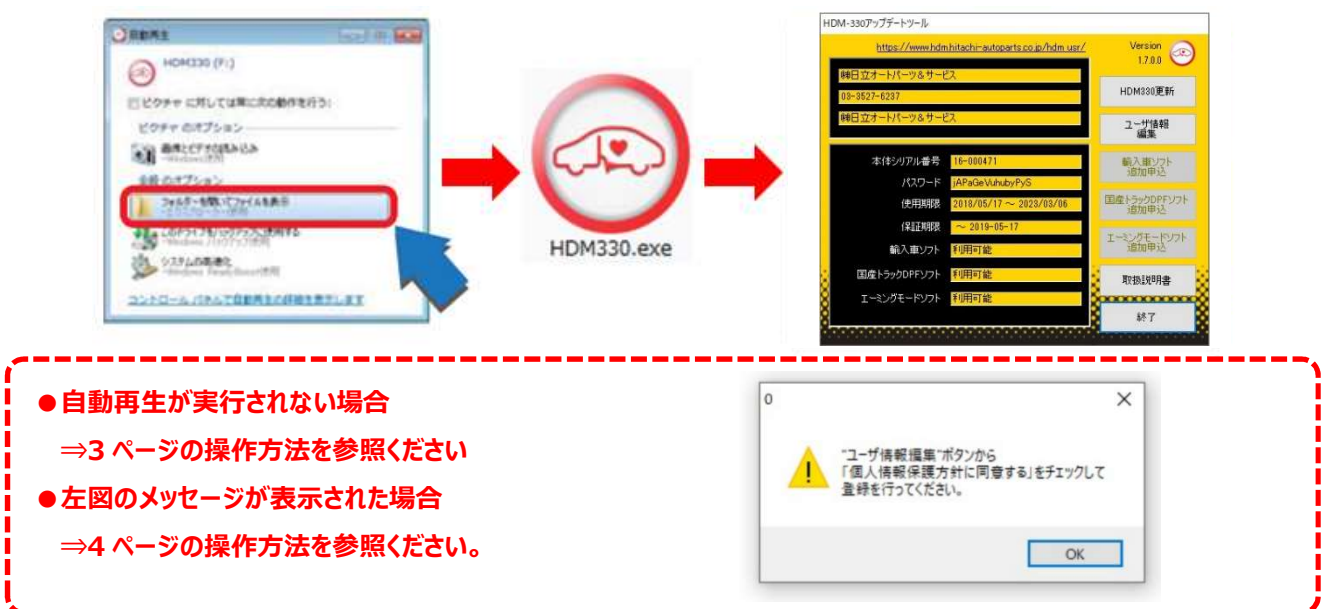

3.アップデートツールの「HDM-330 更新」をクリックしてください。最新の診断ソフトがダウンロードされます。ダウンロードが完 了致しましたら、「診断ソフト更新画面」の下部の「閉じる」をクリックしてください。

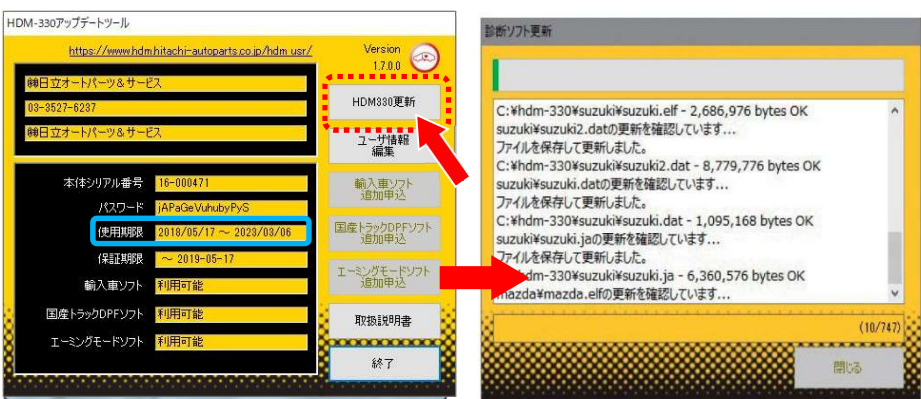

- ※「HDM-330 更新」ボタンの色が反転している場合はダウンロード期限切れです。アップデートツールの 使用期限(上図の青枠部分)の日付がダウンロード期限ですので、ご確認の上、カスタマーサポート センターへ振込用紙の発行依頼を行ってください。
- 4.ダウンロードが完了されましたら、パソコンのタスクバーに表示されている USB のアイコンをクリックして「ハード ウェアの安全な取り外し」を実行してから、パソコンから HDM-330 を取り外してください。

自動再生が実行されない場合の操作方法について

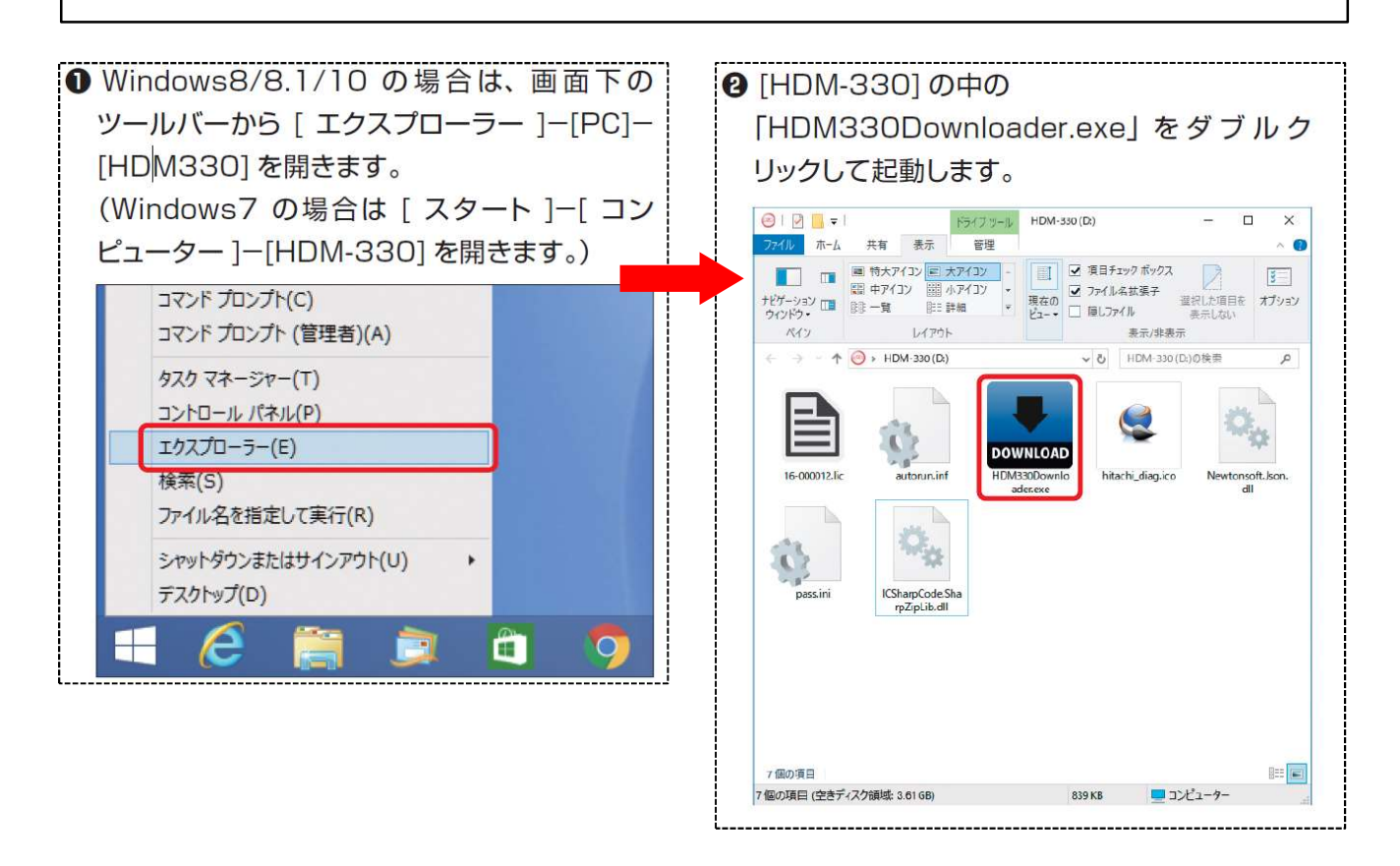

HDM-330 本体のパソコンからの取り外しについて

HDM-330 本体をパソコンから取り外しは、本体内のファイルの破損を防止する為、以下手順を行ってください。

①パソコン上の HDM-330 フォルダを閉じてください。

②パソコンのタスクトレイの取外しアイコンをクリックしてください。

③「J-OBD2 SCAN TOOL の取り出し」をクリック。

④「ハードウェアの取り外し」が表示されてから HDM-330 本体をパソコンから取り外してください。

# 弊社の個人情報取扱方針の確認のお願い

2022 年 2 月 24 日付で弊社の個人情報取扱方針(ユーザー登録情報の取扱と利用目的の規約)を改定致しました ので、弊社ではアップデートツールを介して、各ユーザー様に内容をご案内しております。

個人情報取扱方針のご確認、ご同意をお願いするメッセージが表示されましたら、【手順 1】~【手順 3】の操作を行って いただきたく、何卒、宜しくお願い申し上げます。

#### 【手順 1】  $\Omega$  $\times$ 左図のメッセージの「OK」(赤矢印の箇所)をクリック コーザ情報編集"ボタンから してください。 「個人情報保護方針に同意する」をチェックして 登録を行ってください。  $\overline{OK}$

#### 【手順 2】

アップデートツールの「ユーザー情報編集」 (赤矢印の箇所)をクリックしてください。

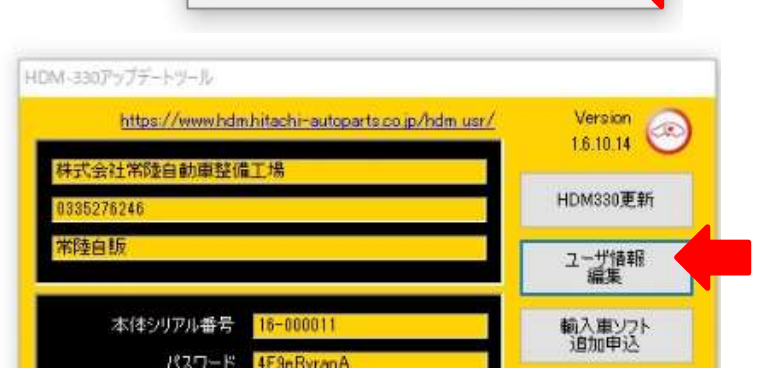

【手順 3】

- 「ユーザー登録情報」が表示されます。下記の①~④を行ってください。
	- ① 「個人情報保護方針」(下図の青矢印の箇所)をクリックして、文字の色を反転させてください。
	- ② ブラウザ上に個人情報取扱方針の PDF が表示されます。内容をご確認ください。
	- ③ 内容を確認後、「個人情報保護方針に同意する」のボタン(下図の赤矢印の箇所)をクリックしてチェックを入れてくだ さい。
	- ④ 「ユーザ登録情報」のボタン(下図の緑の矢印の箇所)をクリックして完了です。2ページ目の第3項の操作を 行ってください。

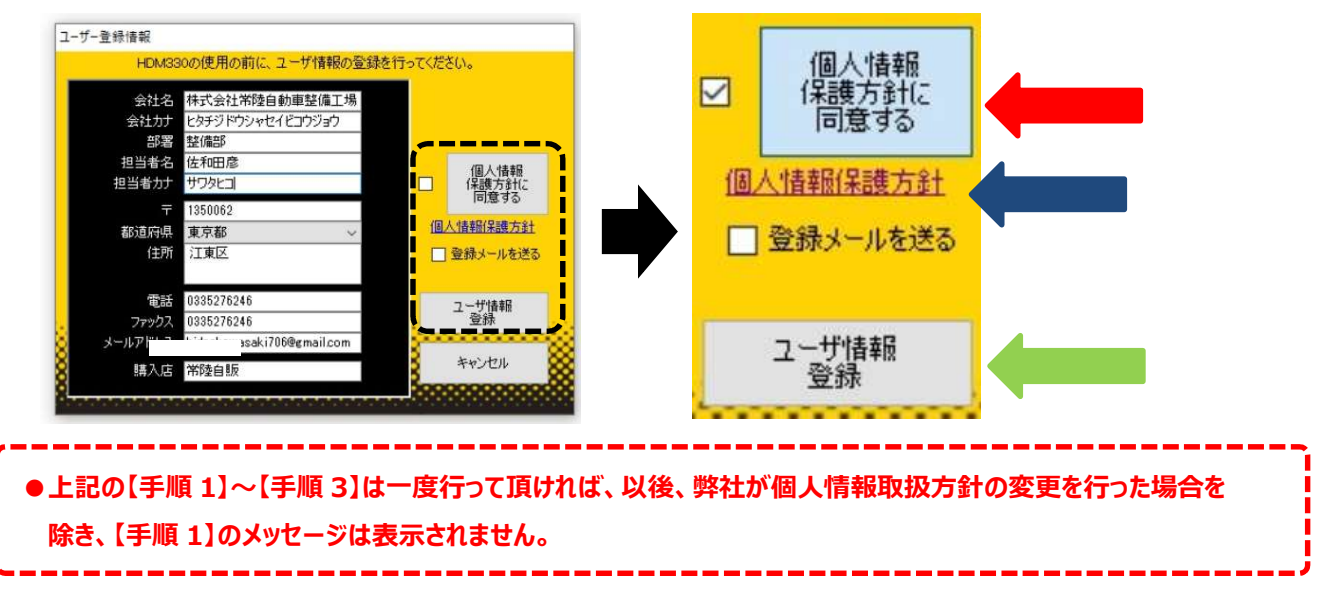

HDM-330 用ベンツソフトのバーョンアップのご案内

拝啓 貴社ますますご盛栄のこととお喜び申し上げます。平素は格別のお引き立てを頂き厚く御礼申し上げます。 さて、HDM-330 用ベンツソフトをバージョンアップいたしますので、下記の通りご案内申し上げます。

敬具

記

### 1.対象車両の追加

以下の車種を追加しました。(車体番号の頭 3 桁が「W1K」、「W1N」、「W1V」は未対応。)

- B クラス(247)
- $\bullet$  CLA クラス $(118)$
- CLS クラス(257)
- E クラス(207/213/238)
- G クラス(463.(234/236/272/274/346/348) [2012/08~2018/05]
- $\bullet$  G クラス(463.(260/276/349/330) [2018/06∼]
- $\bullet$  GL/GLS クラス(166)
- GLA クラス(156)

### 2.現在故障コード/過去故障コードの表示対応

以下の車両の故障コードの状態(現在故障/過去故障)を区別して表示するように変更しました。 (車体番号の頭 3 桁が「W1K」、「W1N」、「W1V」は未対応。)

- ●A クラス(176/177)
- ●B クラス(246/247)
- ●C クラス(204/205)
- $\bullet$  CLA クラス $(117/118)$
- CLS クラス(218/257)
- E クラス(207/212/213/238)
- G クラス(463.(234/236/272/274/346/348)  $[2012/08 \sim 2018/05]$
- ●G クラス(463.(260/276/349/330) [2018/06  $\sim$  ]
- GL/GLS クラス(166)
- GLA クラス(156)

● GLC クラス(253)

● GLC クラス(253)

● GLK クラス(204)  $\bullet$  GLS クラス(167) ● M/GLE クラス(166)

 $\bullet$  S クラス(217)

● GLE クラス(167/292)

 $\bullet$  SLC/SLK クラス(172)

- GLE クラス(167/292)
- GLK クラス(204)
- GLS クラス(167)
- M/GLE クラス(166)
- ●S クラス(217/222)
- SL クラス(231)
- SLC/SLK クラス(172)
- $\bullet$  V クラス(447)

## 3.作業サポート機能の追加

以下の車種の作業サポートを追加しました。(車体番号の頭 3 桁が「W1K」、「W1N」、「W1V」は未対応。)

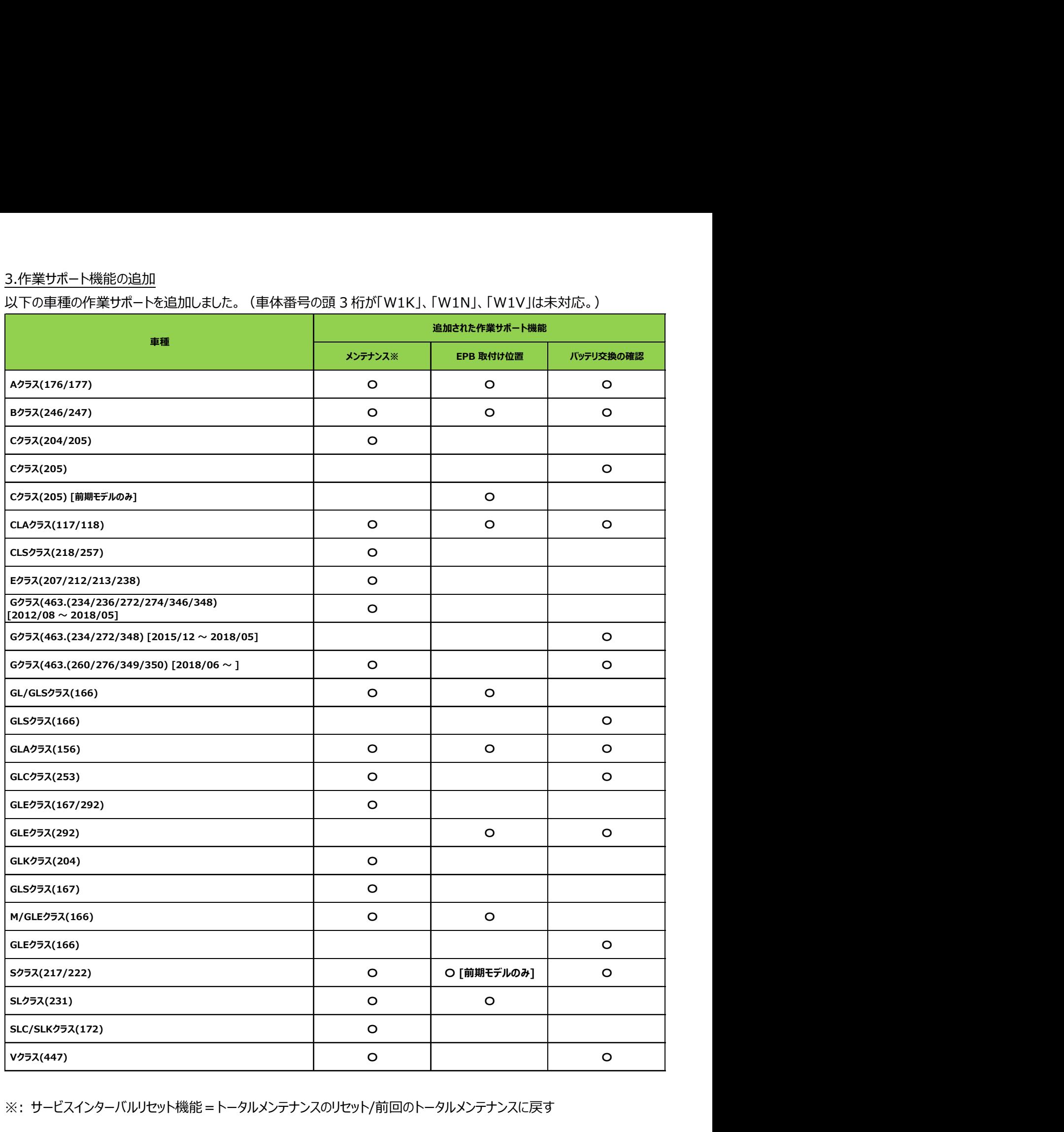

※: サービスインターバルリセット機能=トータルメンテナンスのリセット/前回のトータルメンテナンスに戻す

以上

# VW・AUDI ソフト Ver.4.87/エーミング機能モード対象車両一覧(2023 年 4 月 12 日現在)

#### 年式により対応不可の場合がございます。

## 1.VW

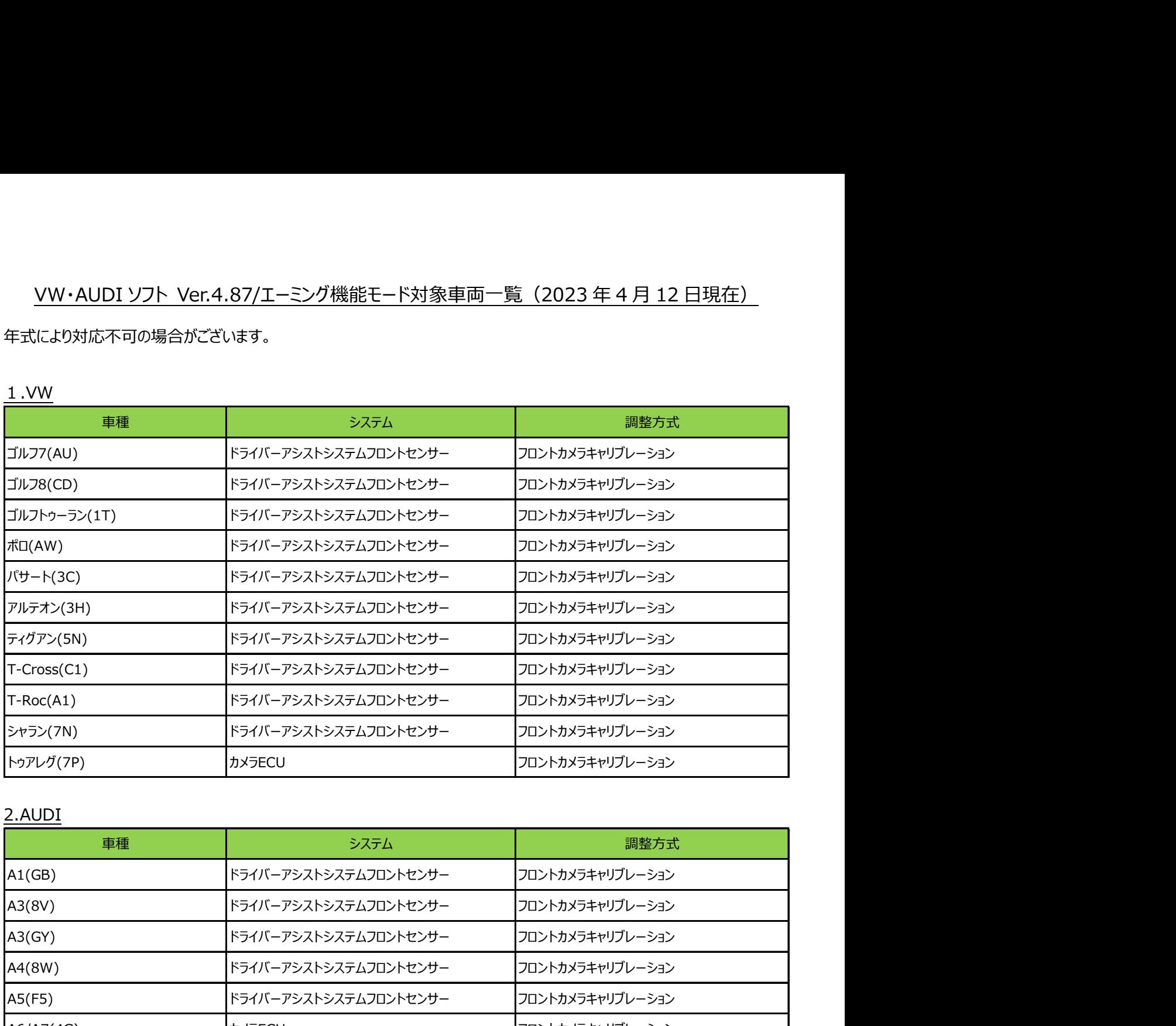

#### 2.AUDI

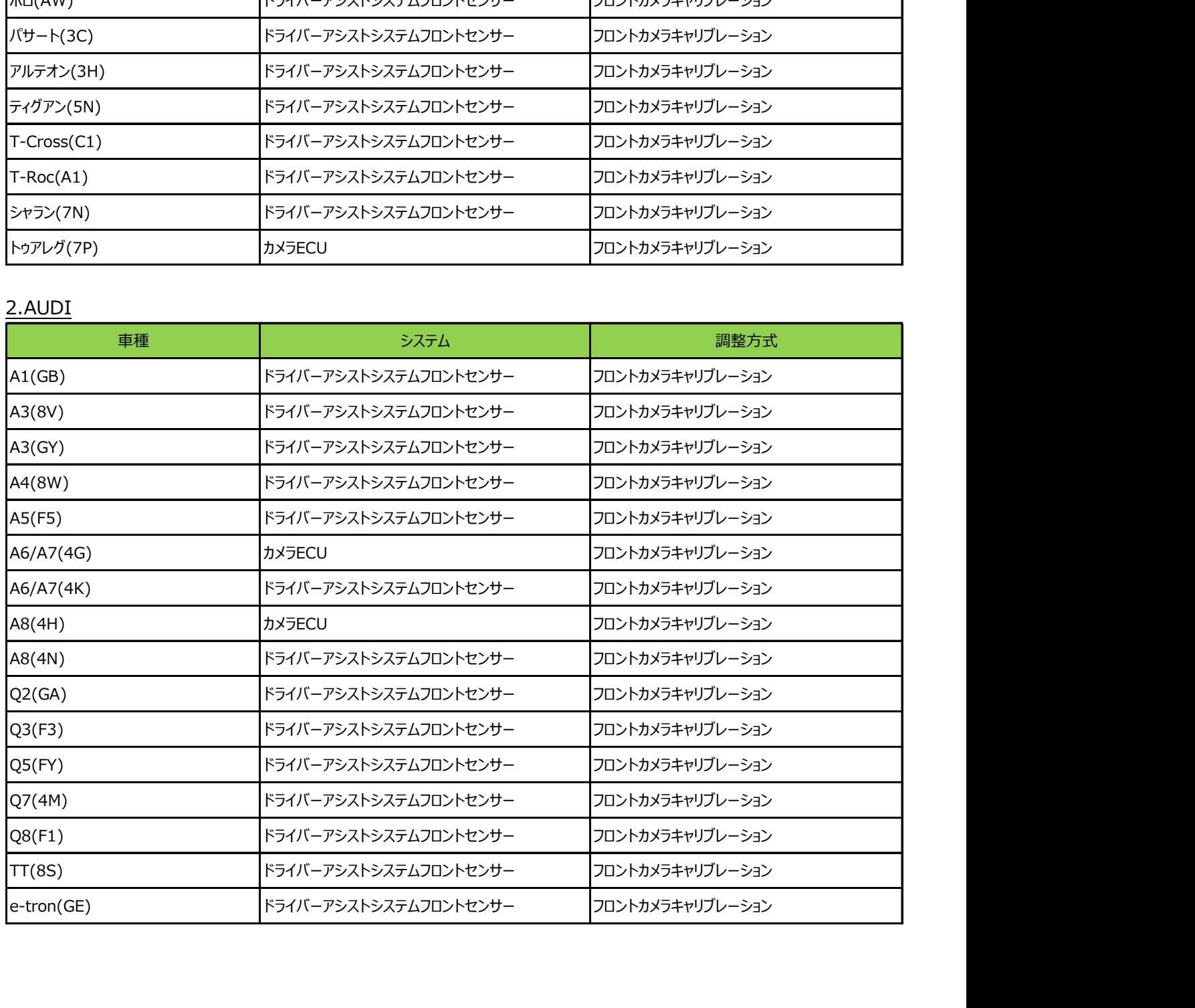